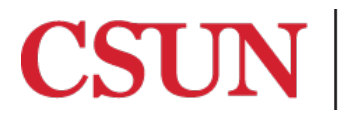

**TSENG COLLEGE<br>GRADUATE, INTERNATIONAL<br>AND MIDCAREER EDUCATION** 

## **PART 1 of 6**

## **Signing in to the CSUN Zoom website and configuring your profile**

This guide will walk you through the process of signing in to the CSUN Zoom website for the first time and configuring your profile settings as per the recommendations of the Distance Learning department of Tseng College at CSUN. However, if you do not wish to set up your profile on your own, you will have the opportunity to set up your Zoom profile when you have Zoom training with a Distance Learning (DL) Tech Specialist. **NOTE:** *It is STRONGLY RECOMMENDED that you configure your profile with the settings outlined.* You may discuss these profile settings with the DL Tech Specialist during your training, if you wish.

- 1. Open your web browser and go t[o CSUN Zoom website](https://csun.zoom.us/)
- 2. Click  $SIGN IN$  at the top-right of the page
- 3. Enter your CSUN user ID and password and click 'Login'.
- 4. Click the 'Meeting Settings' tab under 'Profile'

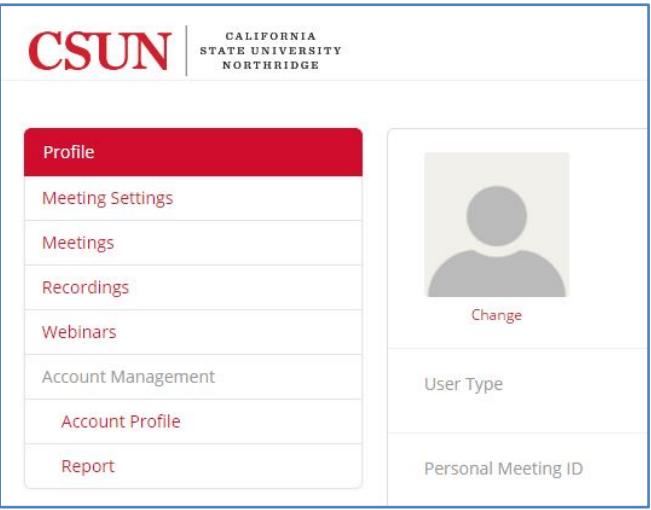

5. In the **'In Meeting (Basic)**' section, click Edit on the far right. Please refer to the table below for the details and recommended settings for each of the In Meeting (Basic) functions (functions that have a recommended setting of 'Optional' can be set according to instructor preference):

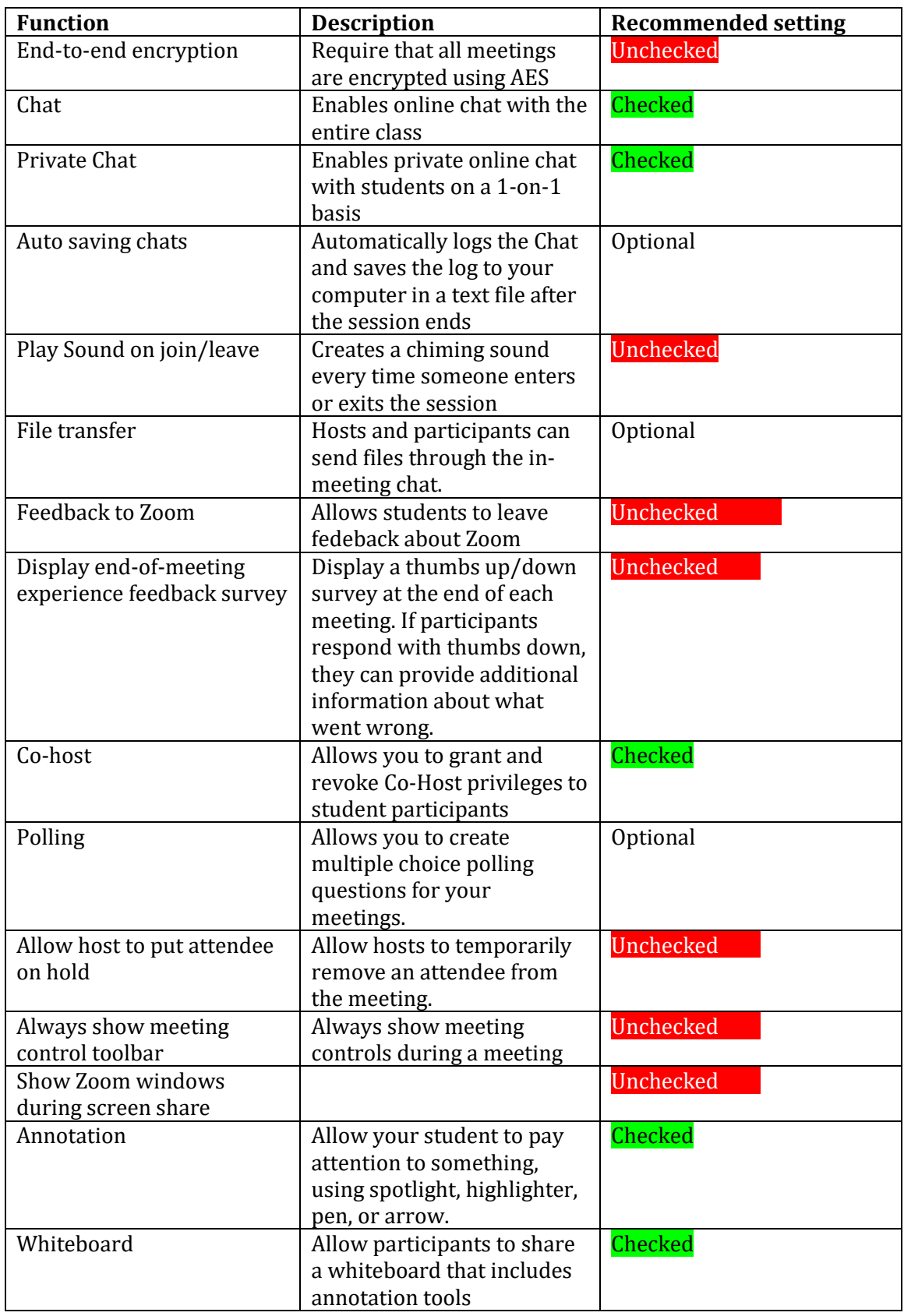

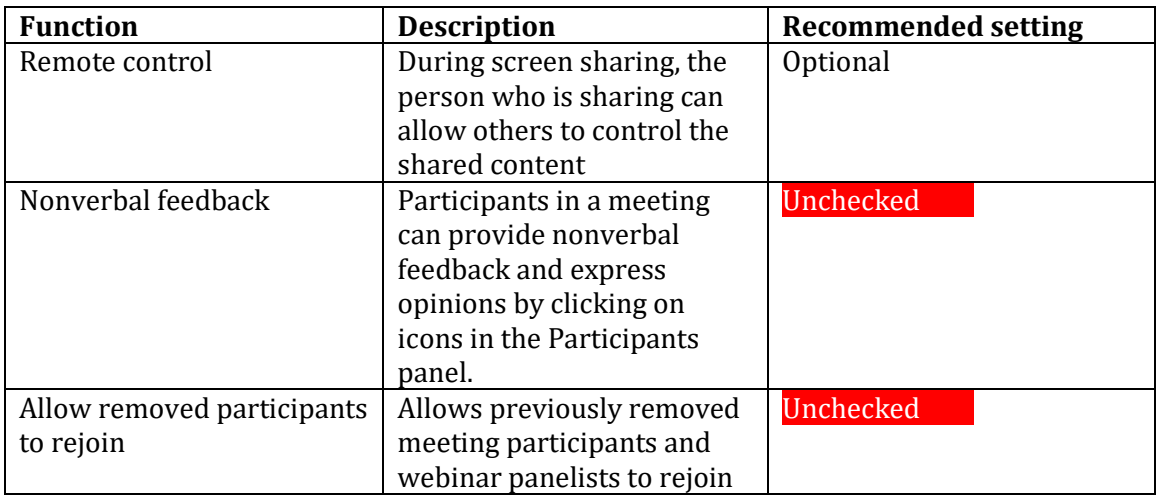

6. In the **'In Meeting (Advanced)'** section, click Edit on the far right. Please refer to the table below for the details and recommended settings for each of the In Meeting (Advanced) functions:

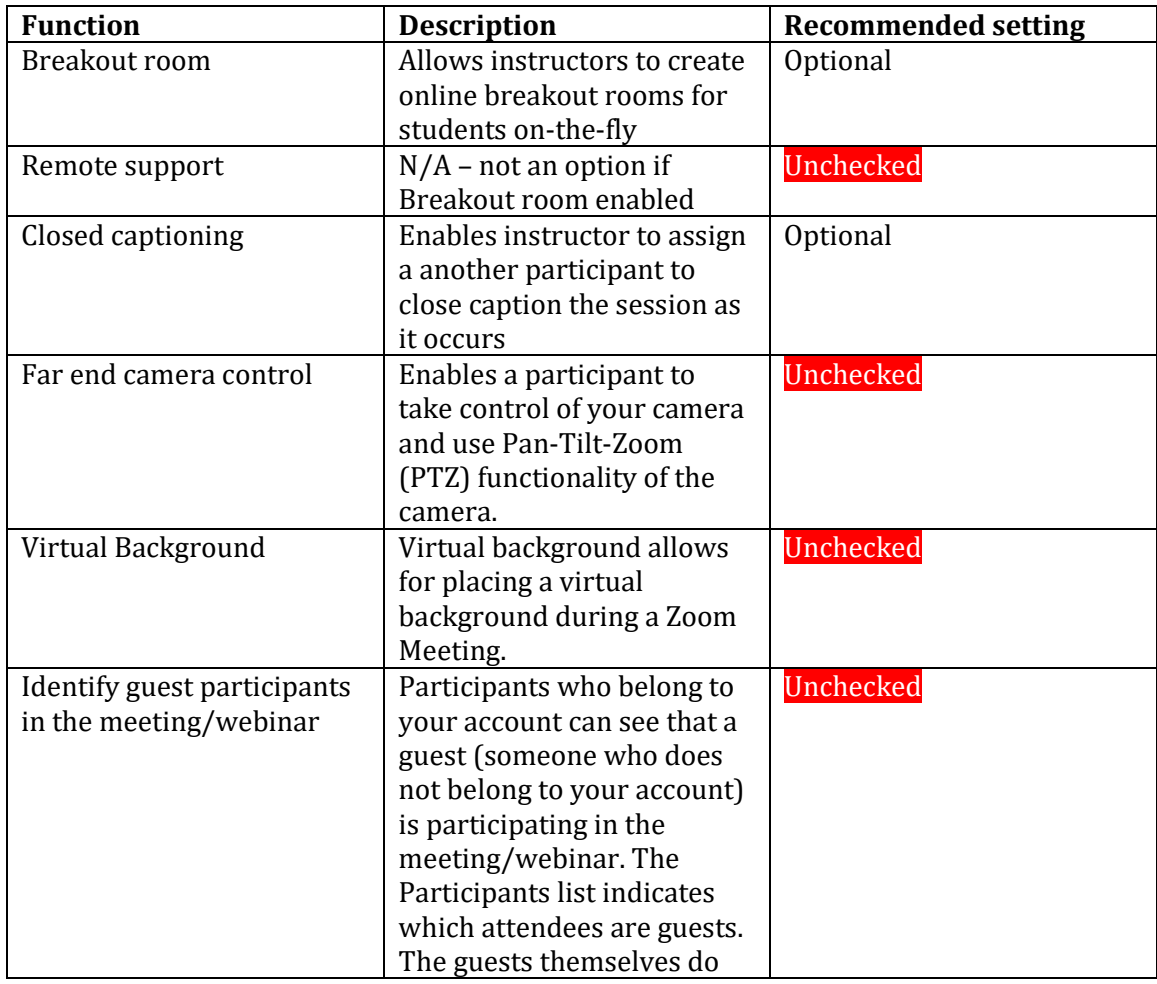

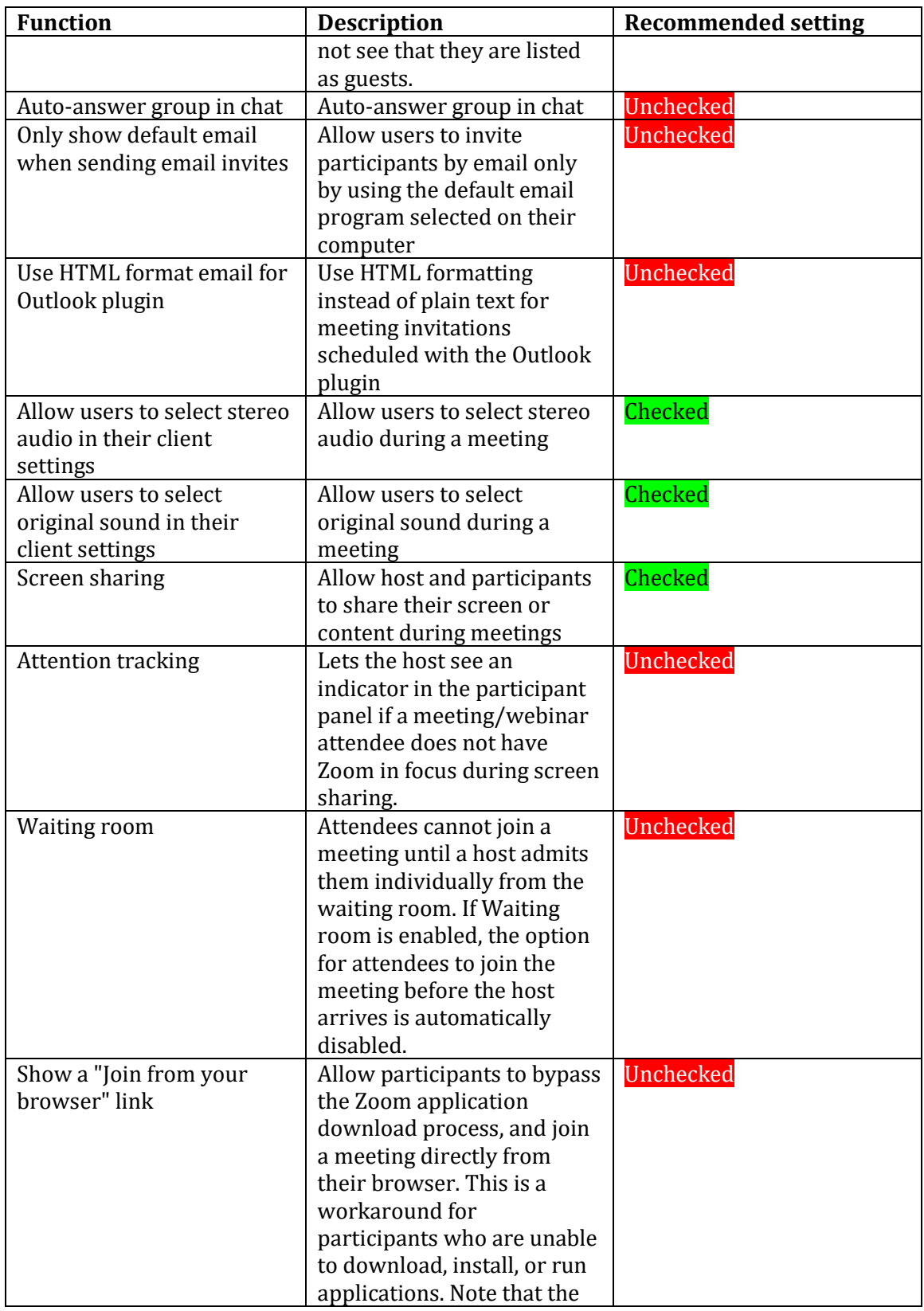

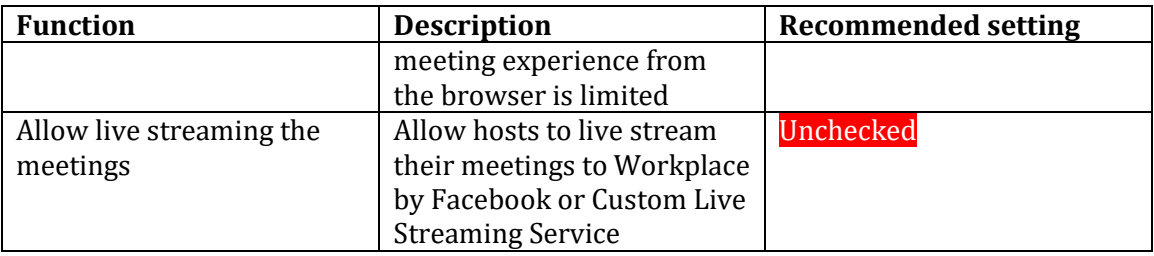

Click the 'Save Changes' button when complete.

7. In the 'Recording' section, click **Edit** on the far right. Please refer to the table below for the details and recommended settings for each of the Recording functions:

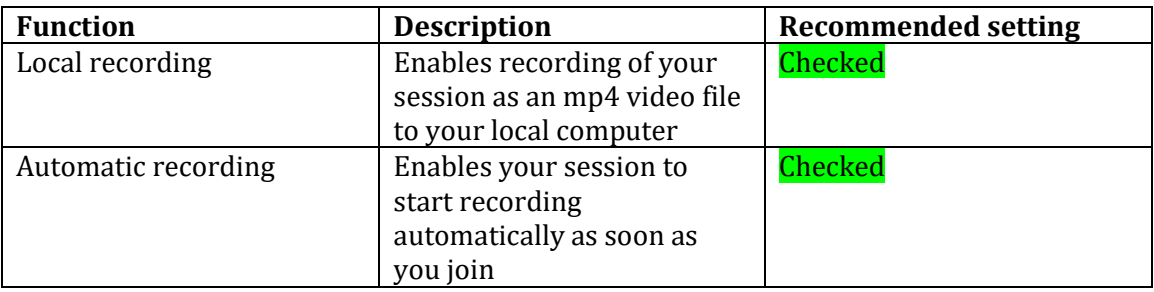

Click the 'Save Changes' button when complete.

8. In the 'Email Notification' section, click  $E$ dit on the far right. Please refer to the table below for the details and recommended settings for each of the Recording functions:

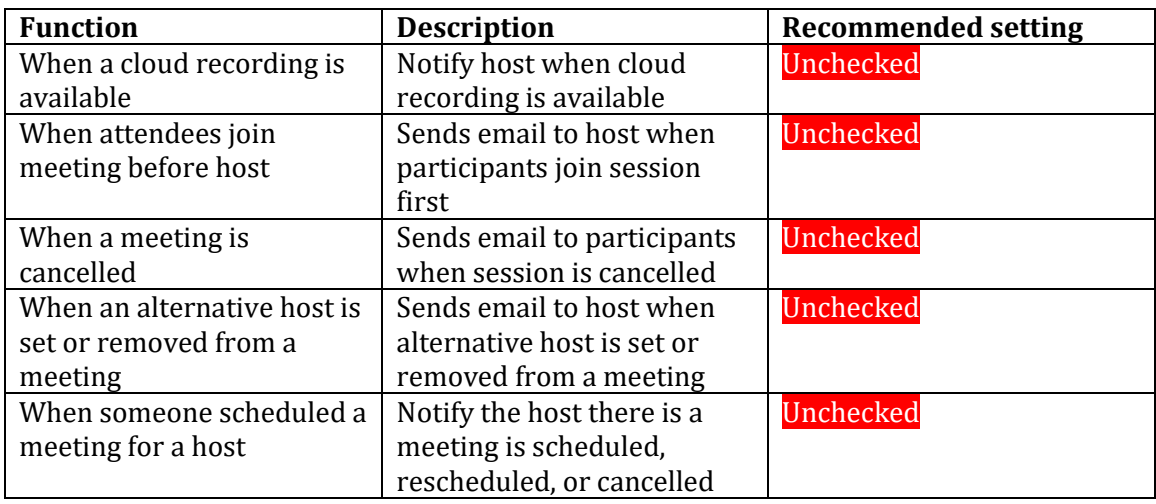

Click the 'Save Changes' button when complete.

9. In the 'Security' section, click **Edit** on the far right. Please refer to the table below for the details and recommended settings for each of the Recording functions:

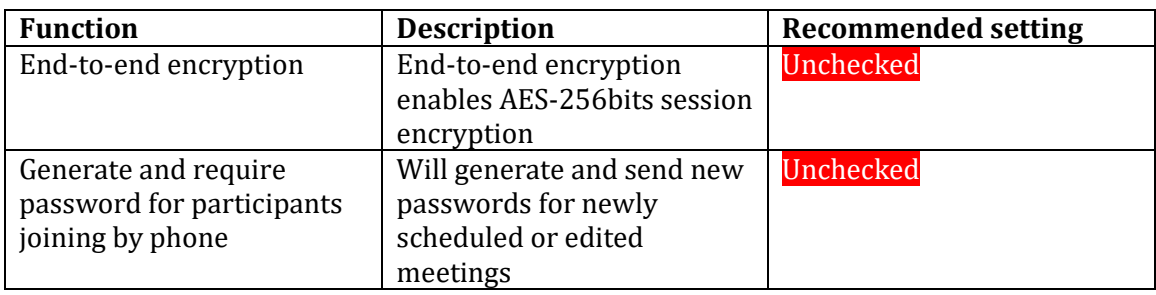

Click the 'Save Changes' button when complete.

## **Your Zoom profile settings have now been configured.**

**To download the latest version of this manual, as well as all our Zoom Faculty manuals, go to Distance Learning's [Zoom for Faculty website,](http://www.csun.edu/exlinfo/dl/zoom/faculty_instructions.php) available 24/7.**